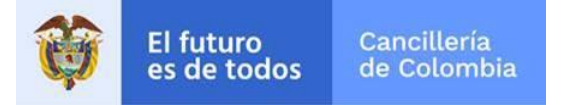

# **Guía de Usuario: Registro ciudadano en línea**

Fecha última actualización 18/12/2018

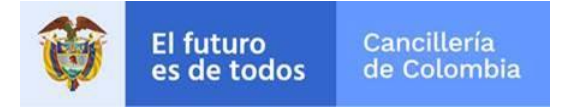

## Contenido

1. Procedin

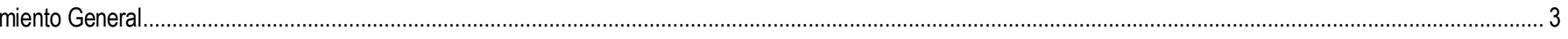

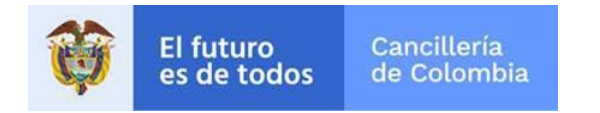

## <span id="page-2-0"></span>**1. Procedimiento General**

En la presente guía se describe el proceso que permite al ciudadano registrar sus datos en línea para agilizar los tiempos de atención en las oficinas expedidoras.

Nota: Si su computador tiene instalada una versión de Internet Explorer inferior a la versión 10, la interfaz tendrá una apariencia diferente a la se describe en las imágenes de esta guía, pero los componentes y funcionalidad serán los mismos.

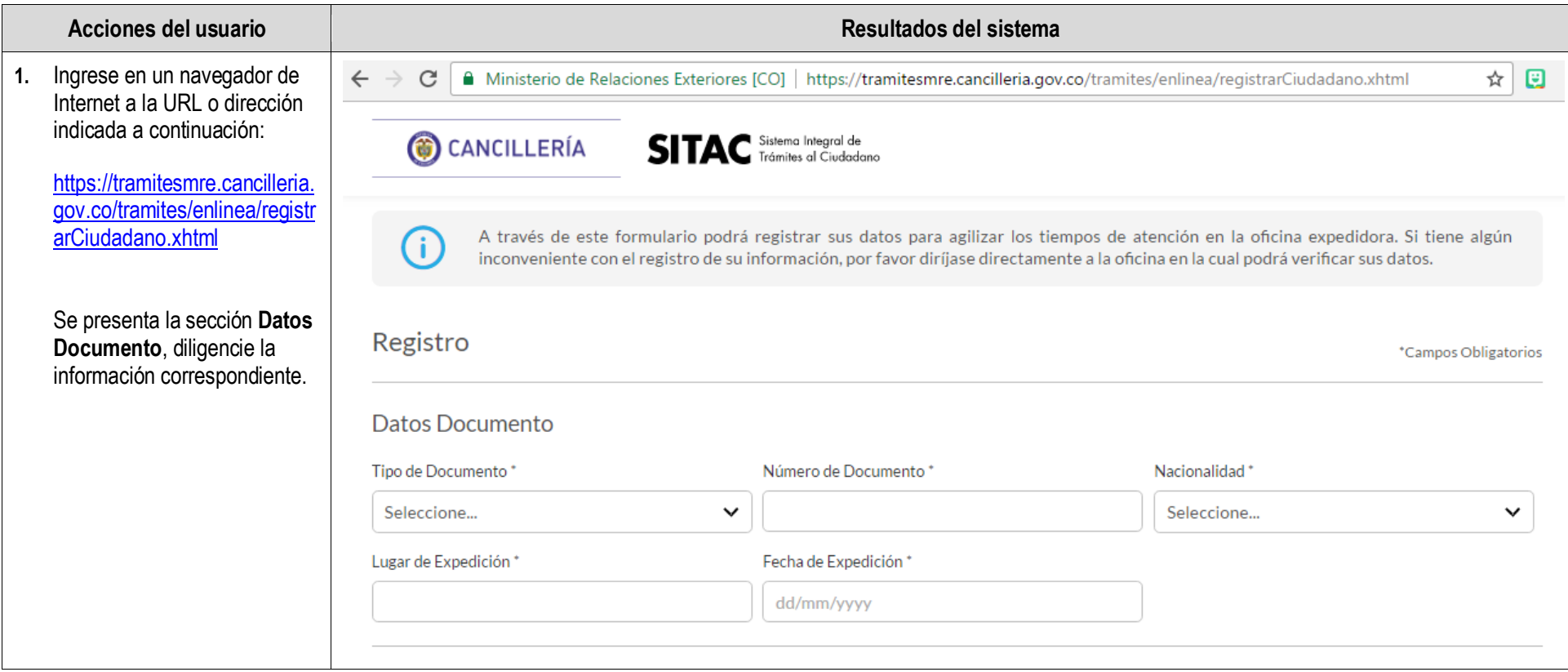

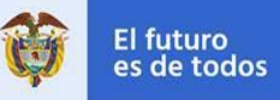

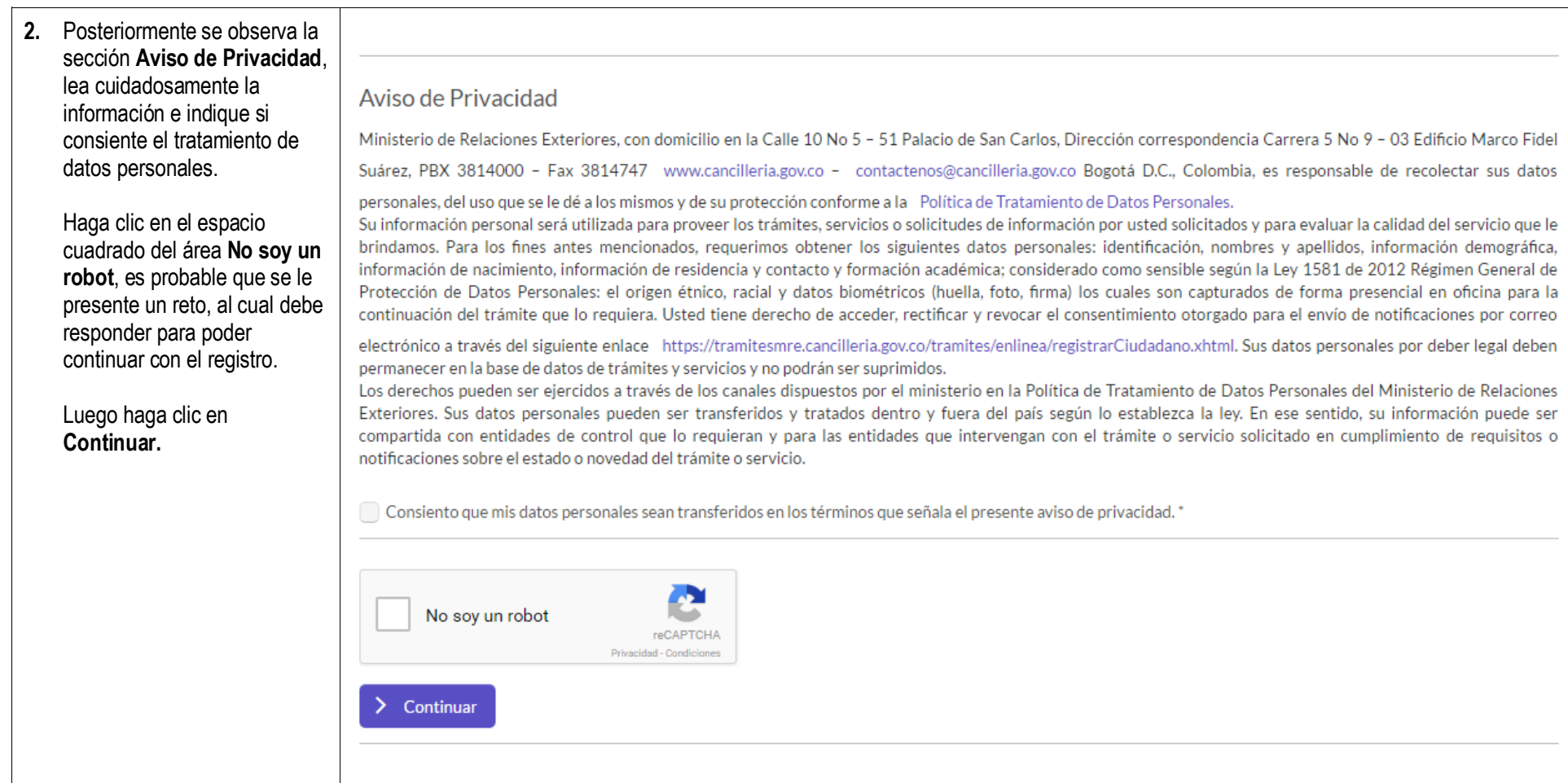

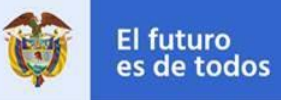

### **3.** Complete la información solicitada.

Con el fin de optimizar el registro de información personal, reducir los errores por digitación incorrecta y aumentar la seguridad en el trámite, se implementa la consulta de datos del solicitante al Archivo Nacional de Identificación (ANI) de Registraduría Nacional. Los datos retornados de esta consulta no admiten edición por ser datos obtenidos directamente desde la fuente de datos de Registraduría. Cualquier inconsistencia en la información obtenida en la consulta, debe ser reportada y solicitada la verificación al correo [consulados@registraduria.gov](mailto:consulados@registraduria.gov.co)

#### [.co.](mailto:consulados@registraduria.gov.co)

Si el ciudadano ya está registrado en el sistema la información se completará automáticamente, se permite solamente la edición de campos adicionales, que no hayan sido registrados.

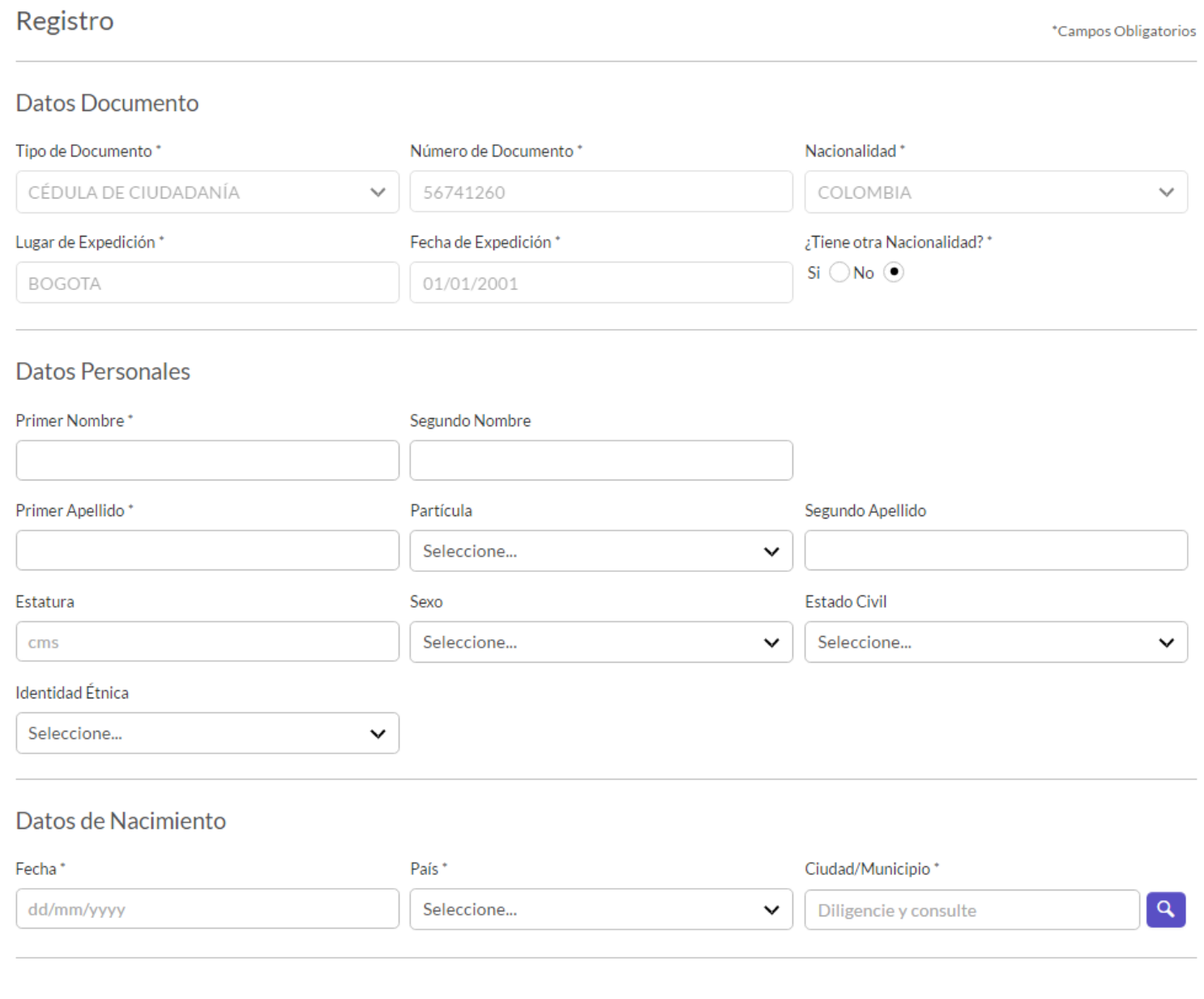

![](_page_5_Picture_0.jpeg)

![](_page_5_Picture_21.jpeg)

![](_page_6_Picture_0.jpeg)

![](_page_6_Picture_58.jpeg)

![](_page_7_Picture_1.jpeg)

![](_page_7_Picture_74.jpeg)

En el área **Datos de la madre o padre** se diligencia la información del padre que aporta el segundo apellido.

En el área **Datos del padre o madre** se diligencia la información del padre que aporta el primer apellido.

![](_page_7_Picture_75.jpeg)

![](_page_8_Picture_0.jpeg)

⊤

![](_page_8_Picture_61.jpeg)

![](_page_9_Picture_0.jpeg)

![](_page_9_Picture_61.jpeg)

![](_page_10_Picture_48.jpeg)